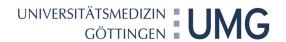

# **LUCOM**

# **MANUAL**

Version 8, Date: 05/05/2021

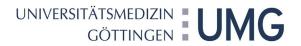

## **CONTENTS**

| 1. | . Introduction3 |                                                              |      |  |  |  |
|----|-----------------|--------------------------------------------------------------|------|--|--|--|
| 2. | Logon           |                                                              |      |  |  |  |
| 3. | Viev            | f Applicant                                                  |      |  |  |  |
|    | 3.1             | Application via Lucom-forms                                  | 4    |  |  |  |
|    | 3.2             | Correct or Revoke an Application                             | 7    |  |  |  |
|    | 3.3             | Using a former Application as template for a new Application | 7    |  |  |  |
|    | 3.4             | Processing Status                                            | 8    |  |  |  |
|    | 3.5             | Convert Application to PDF File                              | 9    |  |  |  |
| 4. | Viev            | v of Approver/Recipient                                      | . 10 |  |  |  |
|    | 4.1             | Personal Tasks                                               | . 10 |  |  |  |
|    | 4.2             | Notifications                                                | . 10 |  |  |  |
|    | 4.3             | Managing Proxy Arrangement                                   | . 11 |  |  |  |
|    | 4.4             | Processing Applications                                      | . 13 |  |  |  |
|    | 4.5             | Group Tasks                                                  | . 14 |  |  |  |
|    | 4.6             | Processing Status                                            | . 14 |  |  |  |
| 5. | Sym             | bols and Buttons                                             | . 15 |  |  |  |
| 6. | contacts1       |                                                              |      |  |  |  |

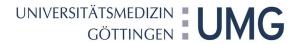

#### 1. Introduction

LUCOM is a portal of electronic forms.

In the following, you will get helpful information how to use Lucom.

### 2. Log on

To log in to Lucom please follow this link:

https://eforms.uni-goettingen.de/

User id: Your Windows-Username

Password: Your Windows-Password

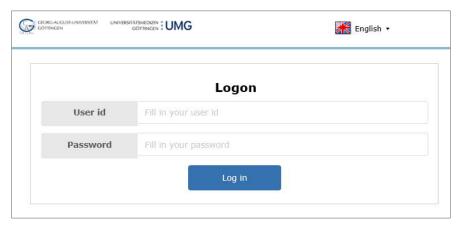

Logon

#### You see the startscreen:

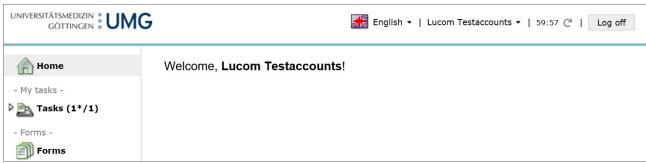

Startscreen

Popups need to be allowed. Disable your pop-up blocker in your browser under "Options".

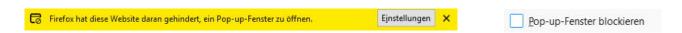

Version 8, Date: 05/05/2021 page 3 of 15

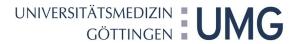

### 3. View of Applicant

### 3.1 Application via Lucom-forms

Open the menu item "Forms" to see all published forms:

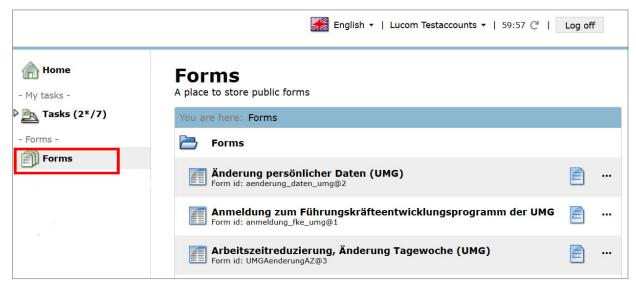

List of all published forms

Click on the form, you want to fill in. First, you see a list of all processes to the selected form in which you were involved.

To open a form please click on | > Add a new record <.

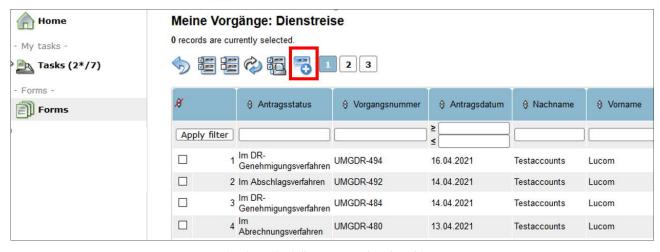

List of records of all processes to the selected form

Version 8, Date: 05/05/2021 page 4 of 15

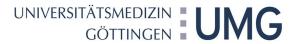

Now you can fill in the form.

Note fields "Info" give you helpful information.

|                                                                                                    | 221 Version 5                                                             |  |  |  |  |  |
|----------------------------------------------------------------------------------------------------|---------------------------------------------------------------------------|--|--|--|--|--|
| Status:                                                                                                    |                                                                           |  |  |  |  |  |
| Antrag auf Genehmigung einer Dienstreise                                                                           |                                                                           |  |  |  |  |  |
| Bei Fragen zum Dienstreisegeschäft sowie zur Bedienung der Formulare wenden Sie sich bitte an das Reisekostenteam. |                                                                           |  |  |  |  |  |
| aten der / des Dienstreisenden                                                                                     |                                                                           |  |  |  |  |  |
| Ich reise selbst.                                                                                                  |                                                                           |  |  |  |  |  |
| ☐ Ich bereite den Antrag für eine andere Person vor.                                                               |                                                                           |  |  |  |  |  |
| Anrede                                                                                                    | Herr ▼                                                                    |  |  |  |  |  |
| Name, Vorname                                                                                                    | Testaccounts , Lucom                                                      |  |  |  |  |  |
| E-Mail                                                                                                    | lucom.testaccounts@med.uni-goettingen.de                                  |  |  |  |  |  |
| Telefon (dienstlich)                                                                                               | 112123                                                                    |  |  |  |  |  |
| Personalnummer Info                                                                                                |                                                                           |  |  |  |  |  |
| Einrichtung                                                                                                    | Abt. IT                                                                   |  |  |  |  |  |
| Führungsposition Info                                                                                              | • keine                                                                   |  |  |  |  |  |
|                                                                                                    | Klinikleitung                                                             |  |  |  |  |  |
|                                                                                                    | Instituts-, Geschäftsbereichs-, Stabsstellen- oder Stabsabteilungsleitung |  |  |  |  |  |
| Mitreisende                                                                                                    |                                                                           |  |  |  |  |  |
| Es gibt Mitreisende                                                                                                |                                                                           |  |  |  |  |  |
| Grund / Anlass für die Dier                                                                                        | nstreise Info                                                             |  |  |  |  |  |
|                                                                                                    |                                                                           |  |  |  |  |  |
|                                                                                                    |                                                                           |  |  |  |  |  |
| Reiseverlauf Info                                                                                                  |                                                                           |  |  |  |  |  |
| Abfahrt von                                                                                                    | als ▼                                                                     |  |  |  |  |  |
| Rückkehr nach                                                                                                    | als ▼                                                                     |  |  |  |  |  |
| Reiseziel (Stadt)                                                                                                  |                                                                           |  |  |  |  |  |
|                                                                                                    |                                                                           |  |  |  |  |  |

Fill in a form

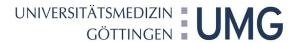

If you have filled all required fields you can sign and send the form.

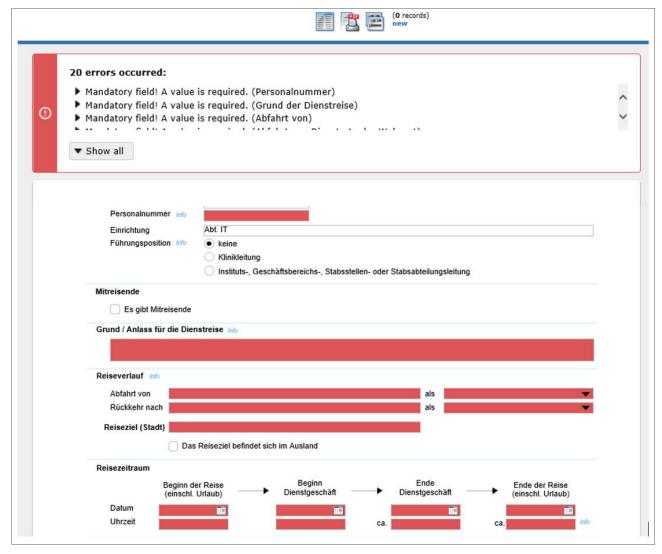

Mandatory fields

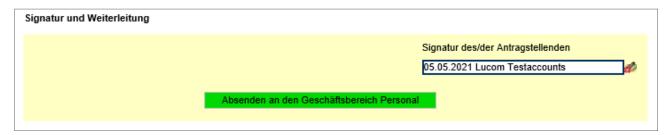

Sign and Send

You can edit the form until you didn't sign. Delete your signature, if you want to add notes. After sending the form, it is no longer editable.

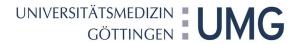

### 3.2 Correct or Revoke an Application

After sending the form, it is no longer editable. If you want to correct the application, you need to revoke the form. Open the application and click the button "Antrag zurückziehen" at the bottom of the form. As long as this is possible, you see this button.

Now you can edit, sign and send the application again.

### 3.3 Using a former Application as template for a new Application

If you want to make an application, which is similar to former applications, you can use them as templates. Open the former application. Click the button .

A new form will be opened, in which some data from the former application are transferred.

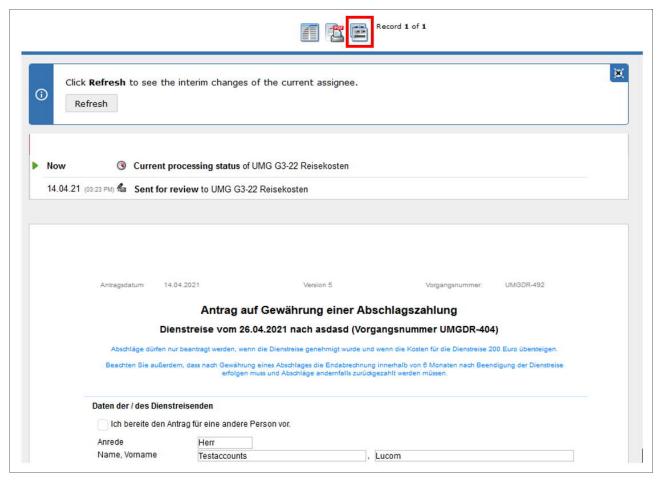

Using a former Application as template for a new Application

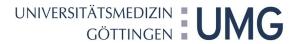

### 3.4 Processing Status

To see the current processing status you can look in the overview of all applications to a selected form.

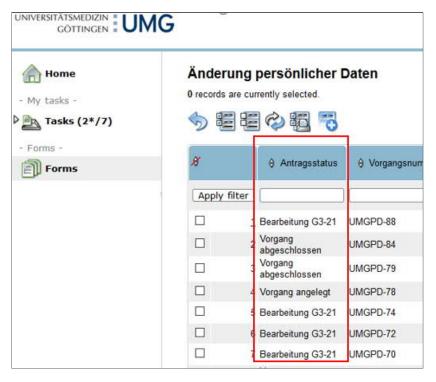

Processing status in column "Antragsstatus"

You also can look into the application itself. In the head or at the end of the form you can find notes due to the processing status.

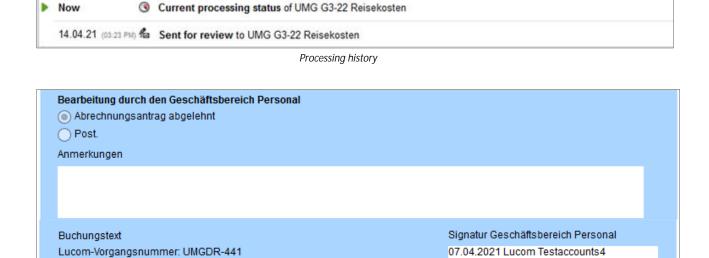

Example for Processing field of the HR

Version 8, Date: 05/05/2021 page 8 of 15

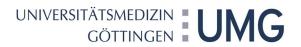

#### Convert Application to PDF File 3.5

You can convert an application to PDF file. Open the application.

Click the button 2.

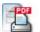

Popups need to be allowed.

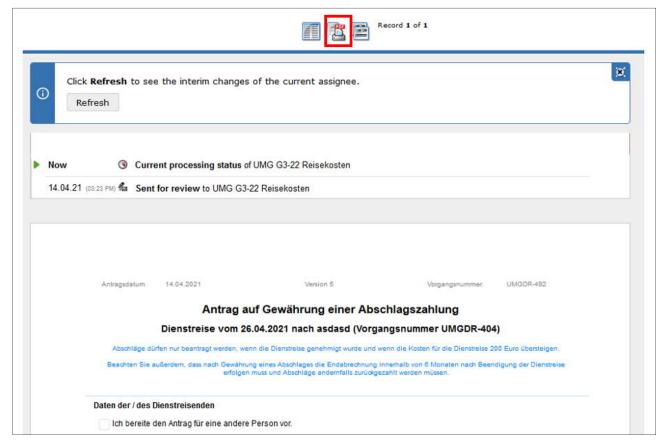

Convert to PDF File

Version 8, Date: 05/05/2021 page 9 of 15

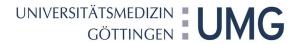

### 4. View of Approver/Recipient

#### 4.1 Personal Tasks

If you got a personal task, you will be notified by email (see also 4.2 Notifications). All open task are listed under "Tasks".

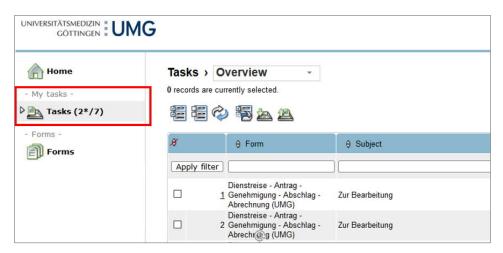

Personal tasks

#### 4.2 Notifications

Set your personal notifications individually. You can individually define for which form you would like to be informed and how often.

To do this, simply open the "User profile" item via your name in the right part of the Lucom window and enter the desired settings.

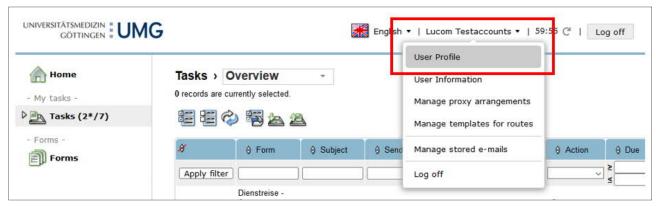

Profile settings

Version 8, Date: 05/05/2021 page 10 of 15

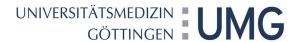

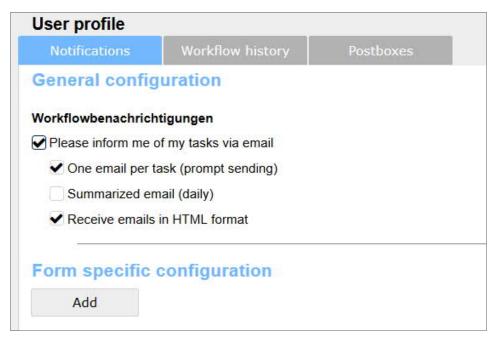

Configure your notifications

### 4.3 Managing Proxy Arrangement

If you have delegated tasks internally or you just would like to ensure that no tasks are left undone in case of an unexpected absence, you can appoint a proxy. You can even set this up individually for each form.

To do this, simply open the "Manage proxy arrangements" item above your name in the right part of the Lucom window and enter the desired proxy arrangements.

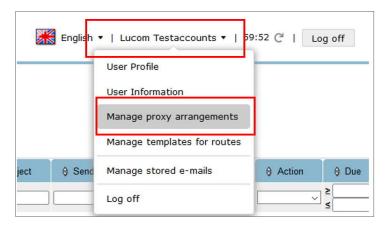

Manage proxy arrangements

Version 8, Date: 05/05/2021 page 11 of 15

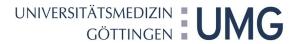

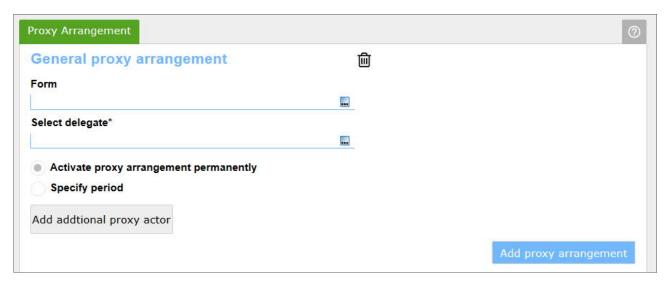

Proxy Arrangement

Version 8, Date: 05/05/2021 page 12 of 15

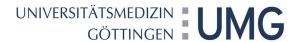

### 4.4 Processing Applications

Approval or rejection of an application always takes place in the form itself. The approval fields always appear at the bottom of the forms. Fill in the processing field, sign and send the form.

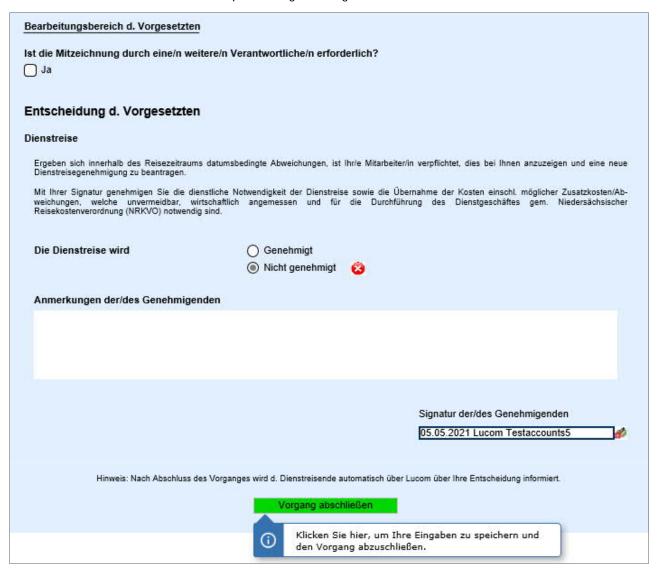

Processing field of supervisors in the business trip application

Version 8, Date: 05/05/2021 page 13 of 15

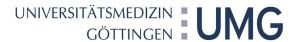

### 4.5 Group Tasks

There are tasks that are processed jointly by a group.

These tasks are sent to a group mailbox.

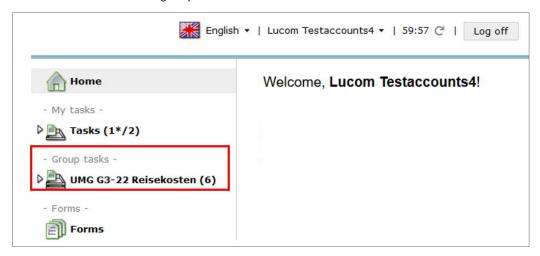

Group tasks

After the form opens, you must acquire the processing in the form header so that other group members cannot processing to the same time.

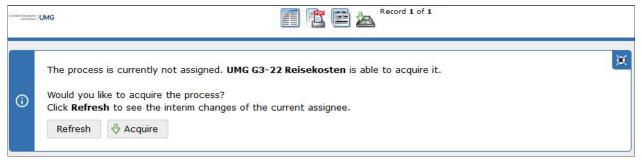

Acquire the process

At the bottom of the form you find the processing field (see also 4.4 Processing Applications).

### 4.6 Processing Status

See also 3.4 Processing Status

Version 8, Date: 05/05/2021 page 14 of 15

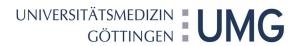

## 5. Symbols and Buttons

| POF | Converting to PDF File                                                                                                |
|-----|----------------------------------------------------------------------------------------------------|
|     | Leave an open form                                                                                                    |
|     | Copy a former application: A new form will be opened, in which some data from the former Application are transferred. |
|     | Open a new form                                                                                                    |
| 5   | Return to the list of all provided electronic forms.                                                                  |
|     | Refresh to see the interim changes of the current assignee.                                                           |

### 6. Contacts

| Issue                                                                            | Contact                                                                                                    |
|----------------------------------------------------------------------------------|----------------------------------------------------------------------------------------------------|
| Questions regarding the content of the form or questions regarding the operation | The clerk in charge of your department: <a href="https://www.umg.eu/ueber-uns/vorstand/ressort-">https://www.umg.eu/ueber-uns/vorstand/ressort-</a> |
|                                                                                  | wirtschaftsfuehrung-administration/personal-g3-2/                                                                                                   |
| Technical problems with your own computer or settings                            | IT-Hotline Call -60060 or send email to                                                                                                    |
|                                                                                  | it.support@med.uni-goettingen.de                                                                                                    |
|                                                                                  | 3 3                                                                                                    |
| Problems with the portal itself                                                  | Annika Marr                                                                                                    |
|                                                                                  | (annika.marr@med.uni-goettingen.de)                                                                                                    |

Version 8, Date: 05/05/2021 page 15 of 15